# What's New in LR Classic 7.4 (late June 2018)

The Woodlands Camera Club Processing Your Photos SIG July 16, 2018

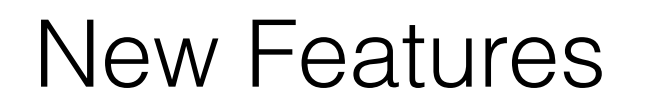

• Ability to manage Presets and Profiles that are visible for use without deleting

Toggle On/Off for rollover/hover feature to show affect of Preset or Profile in Loupe View (Preference/Performance issue)

• Automatically create a stack of the images used when creating a Panorama

• Add Color Labels to Folders and new Folder search capabilities

## Managing Presets and Profiles

• Open LR Classic Develop Module

• Presets - Click on + sign; Select Manage Presets in drop down menu; Turn Off/On to select Presets you want to see in the Preset Section

• Profiles - Open the Profile browser; Right Click on any group of Profiles; Select Manage Profiles in drop down menu; Turn Off/On to select Profiles you want to see in the Profile browser

# Loupe View Performance

• Open LR Classic Develop Module

• Roll over or hover on Presets or Profiles to see the affect of that Preset or Profile on the full screen image (Loupe View)

If this feature is annoying or causes performance issues, you can turn it off (Default is On)

• Open Preferences (under Lightroom (Mac), Edit (PC)); Select Performance at the top of the box; Turn Off/On the box by "Enable hover preview of presets in Loupe"

## Auto Panorama Stack Creation

• Creates a Stack in Library Module of all the images used to create a Panorama with the Panorama on top; Only the Panorama shows when scrolling or moving through the images in the folder; Can be unstacked if desired

Select the images for the Panorama in Library Module and Click on Photo > Photo Merge > Panorama; Turn On the Create Stack box

Manage the Stack just like any other Stack in the Library Module (Cmnd/Ctrl G to Stack; Shift-Cmnd/Ctrl G to Unstack)

# Color Labels for Folders

• Color labels can now be added to any Folder in your catalog (not Collections); Allows you to easily see which Folders contain a particular subject or whatever you've marked with that color

• Five colors available

• Right Click on any Folder; Select Color Label, then Click on Color you want

• Click on the magnifying glass in the Search box at the top of your Folder structure; Select Labeled Folders to show only the folders with color labels

## What's New in LRCC Mobile 3.3 (late June 2018)

The Woodlands Camera Club Processing Your Photos SIG July 16, 2018

# New Features

• Ability to sync Presets and Profiles from desktop to mobile device

• Ability to create and manage Presets within the mobile app

• Healing Brush added

• Chromatic Aberration correction added

• Geometry Section added (in previous version)

• Long Exposure Technology Preview - only for iPhone 7 or newer

• Guided Tutorials Technology Preview - iPhone Only

## Sync Profiles and Presets to Mobile **Devices**

• This feature **requires installation of LRCC on your desktop or laptop** - but that's okay - once you add your Profiles and Presets, just close it and forget it's there until you want to add more

• Open LRCC on your desktop or laptop; Open an image (all of your synced images should be there); Click on Profile; Click on the 3 dots at the top right of the Profile Panel; Choose Import Profiles; Locate the Profiles you want to add

• Follow the same steps for Presets

• That's it - Close LRCC and the Profiles/Presets will show up on your Mobile devices

## Create New Presets in the Mobile App

• Creating a new preset is very similar to the process in LR Classic

In the LRCC Mobile App, Open an image in Edit mode, and make the adjustments you want to save as a Preset

• Click on the 3 dots at the top of the image; Select Create Preset

• Name the Preset; Select the adjustments to be included and Click on Save

• To use the new Preset, Open an image in Edit mode; Select Presets in the menu bar; Click on the Preset group name; Select User Presets; Click on your new Preset

# Managing Presets

• As in LR Classic, you can choose which Presets are visible within the App without deleting any (not available for Profiles at this time)

• Open an image in Edit mode in the Mobile App; Select the Presets tab; Click on the 3 dots at top of image; Select Manage Presets

• Turn Off/On the buttons for the Preset groups you want to see; Click on Done

# Healing Brush

Yeah!! Healing Brush is now available in LRCC Mobile App! Adds one of the tools that was missing in LRCC. BUT, it can be difficult to use on smartphones

• Open an image in Edit mode; Select Healing section

• On left side, adjust Brush size, feather, and opacity by touching, holding and sliding up/down to change dimension

• Zoom in on the area needing work; Touch and slide across item to be "healed"; Move repair area choice by touching and sliding

• Switch between Heal and Clone mode on left side if desired

• Delete or accept changes to return to Edit screen

## Chromatic Aberration Correction

• Automatically removes Chromatic Aberration from the image; similar to feature in LR Classic

• Open an image in Edit mode; Select Optics section; Turn on Remove Chromatic Aberration

• No adjustments available, but appears to do a decent job

# New Geometry Section

• This section was added in Version 3.2; Part of the effort to give LRCC more of the features in LR Classic

• Works like the Transform tools in LR Classic

Useful to get verticals vertical and horizontals horizontal

• Guided version included but may be difficult to select the line locations on a smartphone

## Long Exposure Technology Preview

• A look at a possible future standard feature that is now only available on iPhone 7 or later

Labeled as a way to capture long exposures without a tripod; Turn it on in LR Settings first

• Open the Camera in LR; Select Long Exposure Mode (next to shutter); Tap shutter release

• Camera takes a number of photos with short exposures and blends them together to create the equivalent of a long exposure

• Feature a bit buggy at this time (update on Friday, 7/13 appears to fix it), but fun to play around

## Guided Tutorials Technology Preview

• Another possible future release item, again only available at this time on iPhones

In LR Settings, turn on the feature; then open the Help & Support section to choose from the limited number of guided tutorials available now

• 4 Tutorials to choose from

Slider basics

Tone Curve

• Adding a watermark

• Create a B&W Sepia image

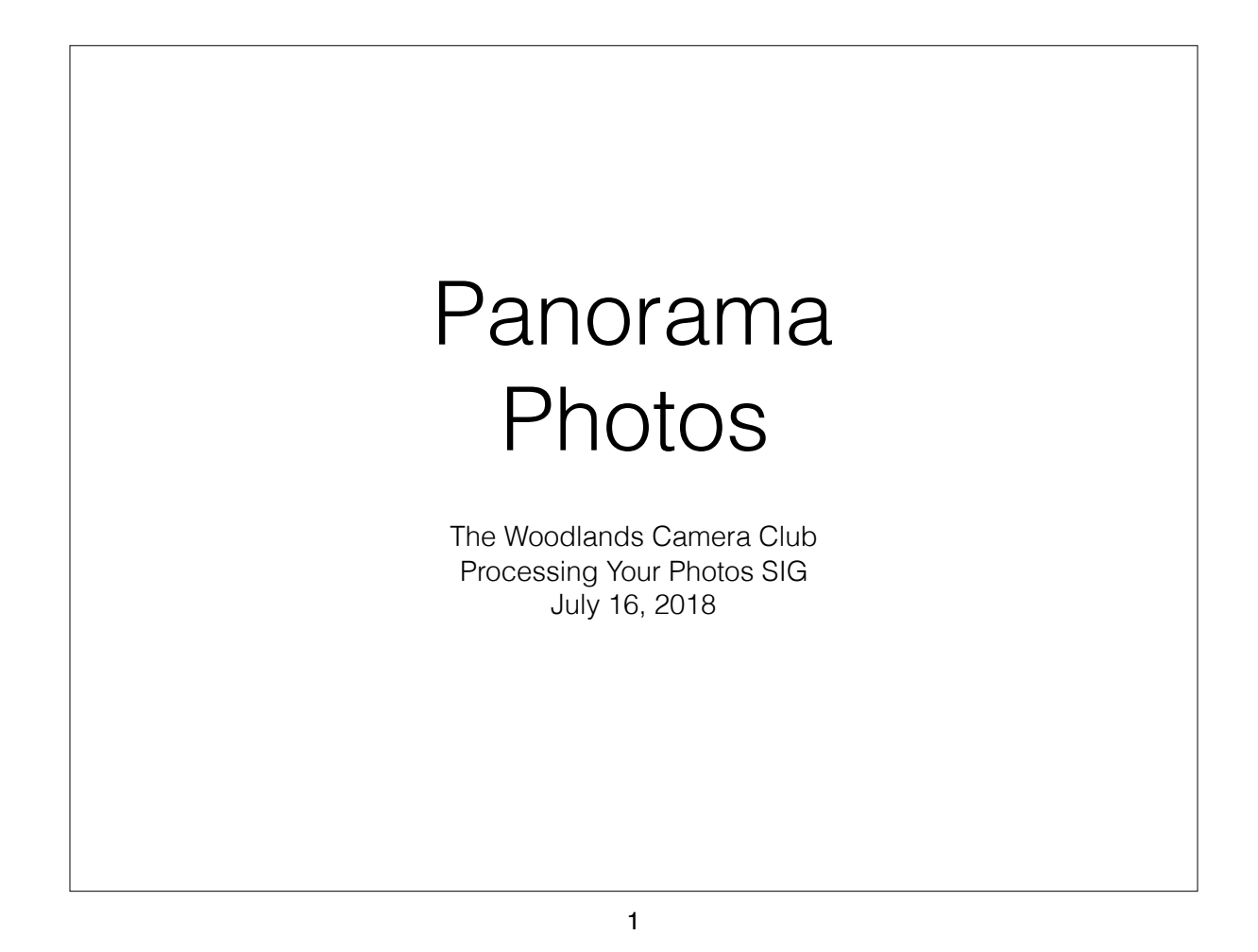

#### **pan·o·ram·a**

an unbroken view of the whole region surrounding an observer a picture or photograph containing a wide view

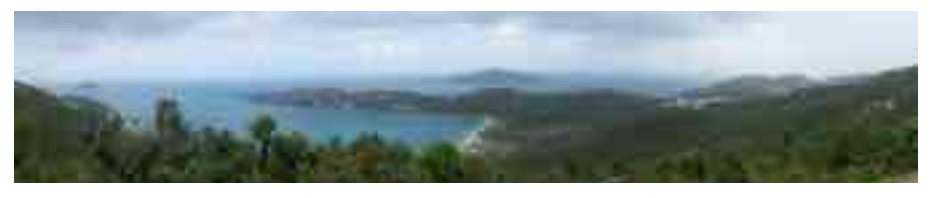

Multiphoto Panorama

#### **Panoramic Photography**

• A technique of photography, using specialized equipment or software, that captures images with horizontally (or vertically) elongated fields of view

The term has also been applied to a photograph that is cropped to a relatively wide (or tall) aspect ratio

#### **History**

• Shortly after the invention of photography in 1839, the desire to show overviews of cities and landscapes prompted photographers to create panoramas. Early panoramas were made by placing two or more daguerreotype plates side-by-side

• In the late nineteenth century, cameras were manufactured specifically for producing panoramas. These cameras were either swing-lens cameras, where the lens rotated while the film remained stationary, or 360-degree rotation cameras, where both the camera and the film rotated.

Mass-produced panoramic cameras worked on the swing-lens principle, used roll film, and did not need a tripod.Mass-produced panoramic cameras made small panoramas, measuring no more than twelve inches long with a field of view of almost 180-degrees. Developing the film was easy, and the resulting negatives could be contact-printed or used for enlargements.

> 3 3

### **Today**

• Digital photography and specialized software allow multiple photos to be "stitched" together "seamlessly" to produce horizontal, vertical, or large view panoramic photos • Specialized panoramic digital cameras are available Specialized, motorized and computer controlled tripod heads are available to mount digital cameras to make large

panoramas using dedicated software

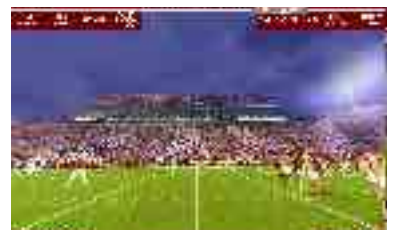

High Resolution Panorama

• Both iPhone and Android smartphones have the ability to take and automatically stitch panoramas — but with less control than dedicated software

### **Challenge — Yesterday and Today**

• Unlike conventional cameras, many panoramic cameras and software processes distort images.

Distortion is most evident in street scenes where the camera is positioned at the intersection of two streets. Distortion occurs as the distance between the lens and the subject changes.

• Parallax distortion occurs when one object in the panorama is much closer to the camera than another resulting in different viewing angles in each photo comprising the panorama

> 5 5

#### **Why/When to Take Panoramas**

• Add variety to your photos

Wider composition than current lens allows

Taller composition than current lens allows

• Can't stand back enough to fit composition

• Multiple-row Panorama

Need/want higher resolution than camera allows Indoor (or small space) to show entire environment

## **Tips When Taking Photos for a Panorama** Focus on key point in composition, then use manual focus (even better, use Back Button Focus) • Shoot Manual for consistent depth of field and exposure Or Aperture Priority — software should balance exposure Rotate camera — not your whole body Finding exact Nodal Point (non parallax point) not as critical with current software • Don't use Auto ISO Use normal or telephoto lens Wide angle lens may cause more distortion • Shoot in RAW for more post-processing options 7

7

### **Tips Continued**

• Keep the camera level

Use camera grid and/or point on horizon

• Overlap sufficiently (15%-40%)

More overlap the more photos in the panorama

• Avoid (or be alert to) any movement in the scene

• Rotate camera for best coverage

Shoot Portrait composition for horizontal panoramas

Shoot Landscape for vertical panoramas

Take recognizable "Panorama Alert" photo before and after series of panorama photos

i.e. one finger before, closed fist after

### **Post-Processing in Creative Cloud**

Three Adobe CC options: Lightroom Classic CC Photoshop CC ✦ Adobe Camera RAW • Choose based on your personal preference Each has own special features and strengths

#### 9 9

#### **Lightroom Classic CC Panorama Options**

• Produces a RAW (DNG) file Projections: Spherical Cylindrical Perspective **Options Auto Crop Boundary Warp Create Stack** 

### **Photoshop CC Panorama Options** • Merges as a PSD (Photoshop) file (not RAW) • Projections: Spherical **Cylindrical Prospective Collage Reposition Options Blend Images Together** Vignette Removal **Geometric Distortion Correction** Content-Aware Fill Transparent Areas

#### 11

#### 11

### **Lightroom Classic CC**

Select all source photos

• Select Photo **Photo** > **Merge** > **Panorama** (Ctrl/Control+M) • Choose a layout:

**Spherical:** Aligns and transforms the images as if they were mapped to the inside of a sphere — for really wide or multirow panoramas.

**Perspective:** Projects the panorama as if it were mapped to a flat surface. Keeps straight lines straight architectural

Really wide panoramas — excessive distortion near edges

**Cylindrical:** Projects the panorama as if it were mapped to the inside of a cylinder — wide panoramas, keeps vertical lines straight.

### **Lightroom Classic CC**

**Options** 

**Auto Crop** Remove undesired areas of transparency around the merged image (and some desired areas)

**Boundary Warp** (0-100) to warp panoramas to fill the canvas. Preserve image content near the boundary of the merged image, that may otherwise be lost due to cropping option.

**Create Stack** merged panorama image displayed at the top of the stack of originals

• Produces DNG (Adobe RAW) image with "pano" in filename Allows Text search to find all panoramas

#### 13

#### 13

### **Photoshop CC** (from Lightroom)

Select all source photos

• Select Photo **Photo** > **Edit In** > **Merge to Panorama in Photoshop…**

• Choose a layout:

**Auto** analyzes source images and applies layout that produces a better photomerge.

**Perspective** creates a consistent composition by designating one of the source images (by default, the middle image) as the reference image. The other images are then transformed (repositioned, stretched or skewed as necessary) so that overlapping content across layers is matched.

**Cylindrical** reduces the "bow-tie" distortion that can occur with the Perspective layout by displaying individual images as on an unfolded cylinder. Overlapping content across files is still matched. The reference image is placed at the center. Best suited for creating wide panoramas.

### **Photoshop CC** (from Lightroom)

**Spherical** Aligns and transforms the images as if they were for mapping the inside of a sphere, which simulates the experience of viewing a 360-degree panorama. If you have taken a set of images that cover 360 degrees, use this for 360 degree panoramas. You might also use Spherical to produce nice panoramic results with other file sets

**Collage** Aligns the layers and matches overlapping content and transforms (rotate or scale) any of the source layers.

**Reposition** Aligns the layers and matches overlapping content, but does not transform (stretch or skew) any of the source layers.

15

15